## **Ćwiczenie 4.**

Krok 1. Wybierz narzędzie Krzywa z 3 punktów i narysuj "połówkę serca". Popraw jej wygląd korzystając z narzędzia **Kształt** i dostępnych na pasku właściwości opcji (dodaj węzły, zaznacz wszystkie węzły, …)

**Krok 2.** Skopiuj i wklej brakującą połówkę serca. Wykonaj potrzebne odbicie lustrzane (przy kopiowaniu - "przerzuć przez bok" lub przycisk na pasku właściwości – Odbicie lustrzane).

**Krok 3.** Usuń niepotrzebne wystające linie (zaznacz element i Gumka).

Krok 4. Aby wstawić tekst "na sercu" wybieramy narzędzie **Tekst (F8)** i klikamy na linii dopiero w momencie, gdy wskaźnik

zmieni swój wygląd na  $\rightarrow$ . Ustalamy czcionkę i piszemy tekst A ("Dla mojego Serduszka"). Na pasku właściwości możemy zmienić parametry naszego napisu (tj. odsunąć od linii, przesunąć, itd.).

 $\angle$ **B** $\theta$   $\rightarrow$   $\pm$ <sup>22</sup> -3,0 mm  $\leftarrow$   $\frac{400}{2}$  -91,692 mm  $\leftarrow$  Tekst lustrzany:  $\frac{17}{45}$   $\leftarrow$  Przyciąganie do podziałek  $\leftarrow$  0 Arial Uwaga: możemy skorzystać z czerwonego kwadratu, który pojawia się w momencie kliknięcia na tekście.

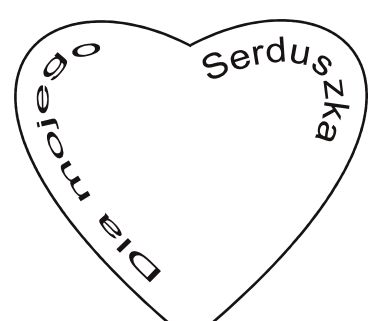

**Krok 5.** Chwytając za napisany tekst,

możemy go "wciągnąć" do środka serca<sup>©</sup> np.

**Krok 6.** Sformatuj wygląd serca (kolor, **narzędzie - Interakcyjna głębia**, **Pędzel**)

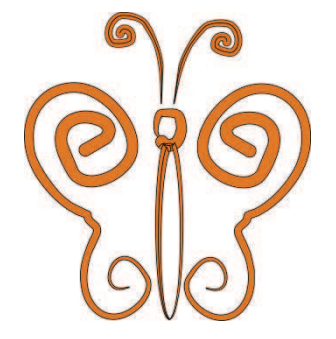

## **Ćwiczenie 5.**

Korzystając z poznanych narzędzi przygotuj rysunek motyla<sup>©</sup>

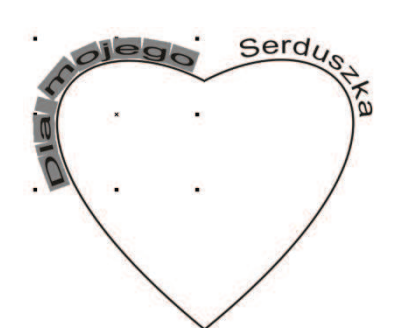

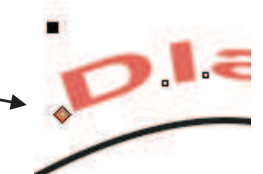

 $\sqrt{24 \text{ pkt}}$ 

 $-$  B  $I$   $F$ 

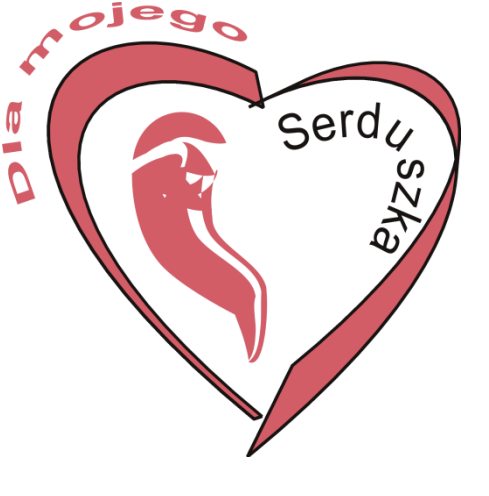

**ZADANIE – zaprojektuj w zeszycie i wykonaj w programie CorelDRAW:** 

- **1. Logo szkoły**
- **2. Wizytówkę**
- 3. **Plakat – ogłoszenie – reklamę (np. uroczystości szkolnej – Dzień Dziecka)**